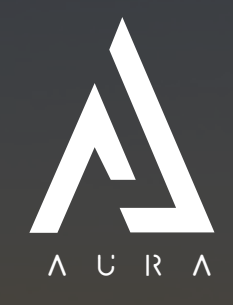

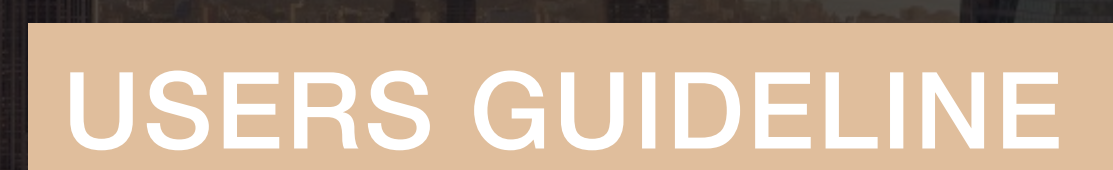

www.aura-smart.com

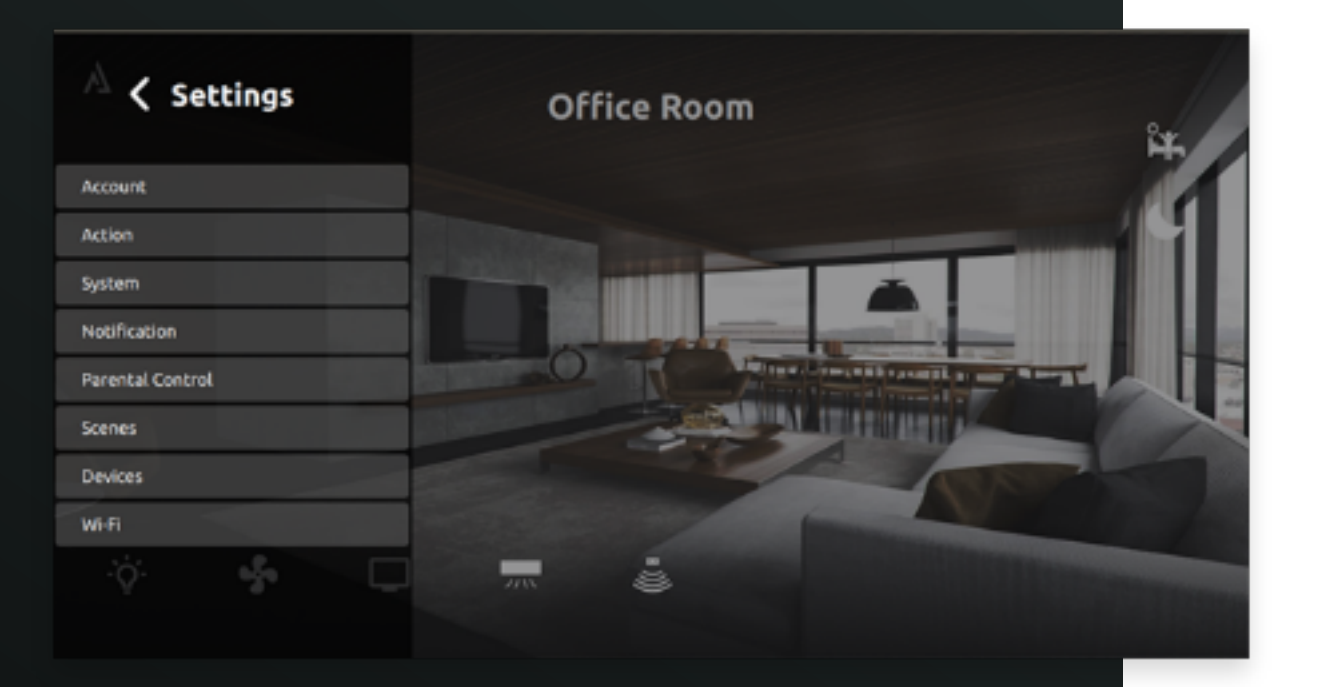

# ACTION-REACTION

# STEP 1

Access the Main Control Panel on the Main Screen – Tap the 'Action' Section of the Control Panel and proceed.

You can either choose to 'Create New Action' or 'Delete Action' using this Screen. We'll be proceeding with 'Create New Action' in this scenario.

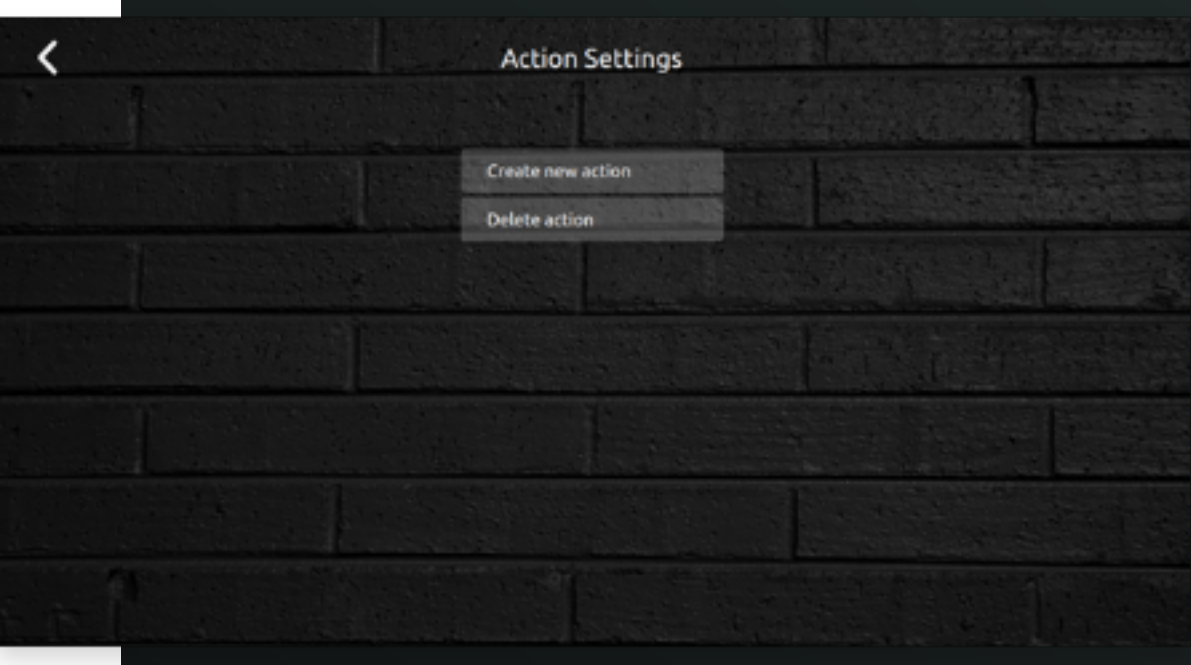

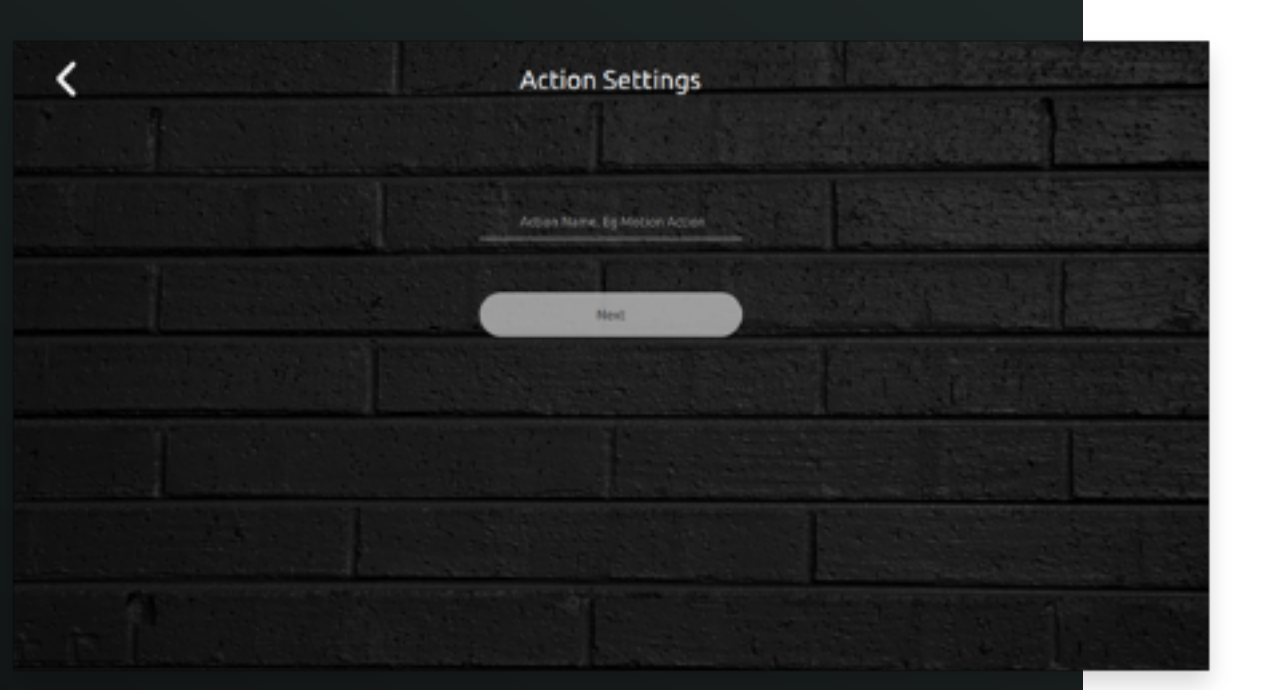

Proceed to give the Action a 'Name'.

Select the Room where the Initial Action will be triggered.

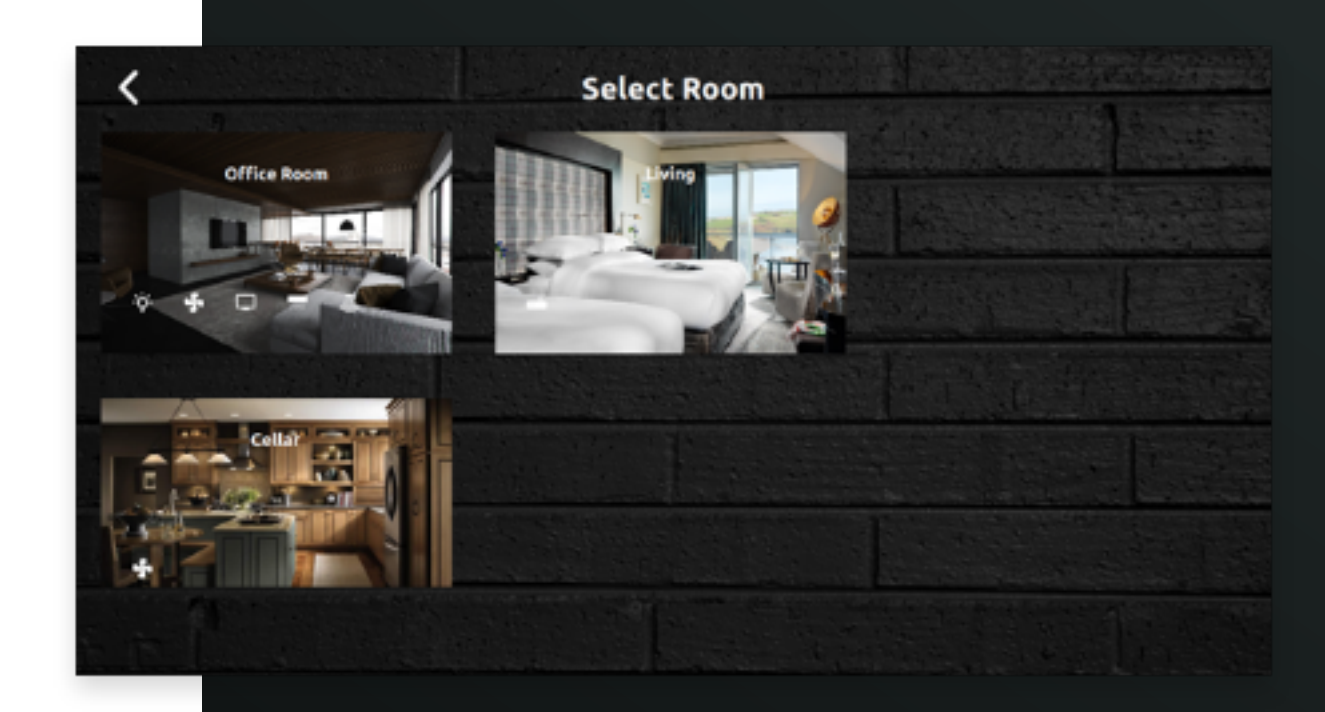

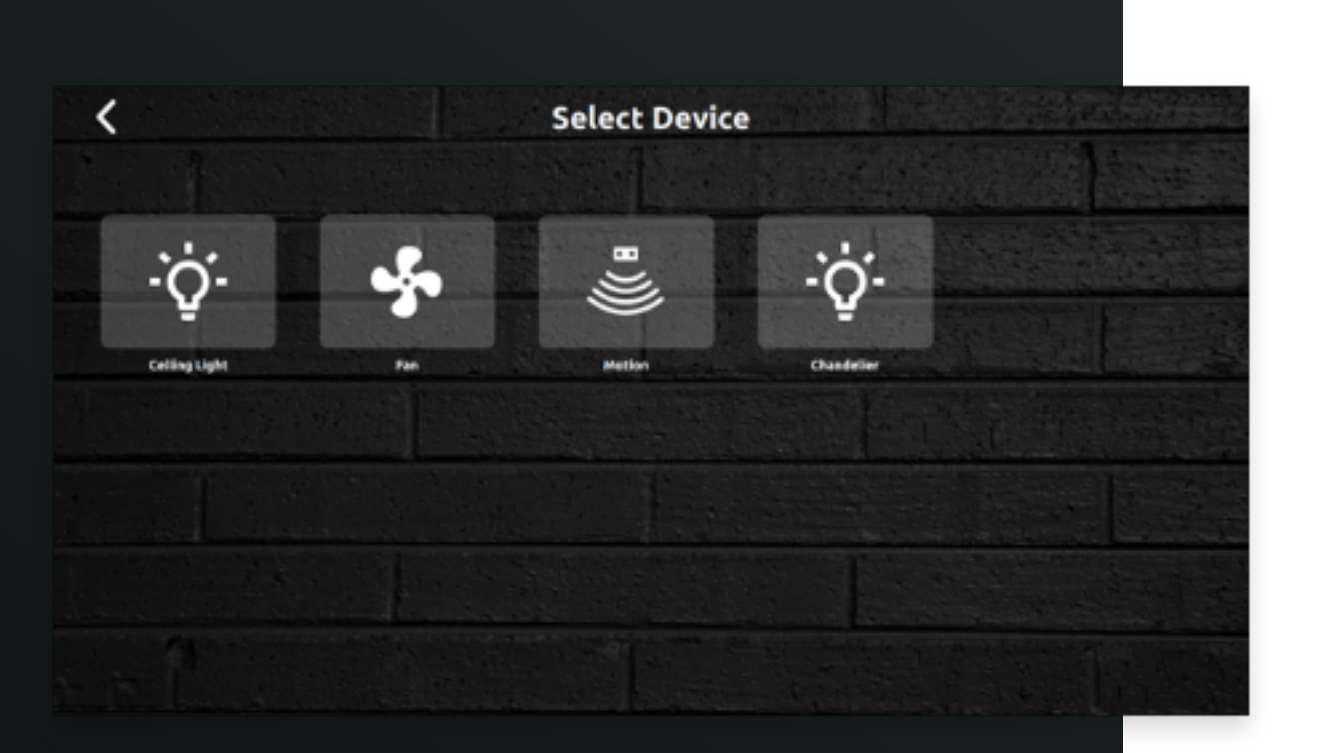

Select/Nominate a Device to be the Action Trigger – For Example – it could be a light being turned on, a motion sensor being triggered or even the fan being turned down. This Action will trigger other actions in sequence.

# STEP<sub>6</sub>

Select the Device Action to be considered as the Trigger Action (In this scenario – it is the Motion Sensor being turned on).

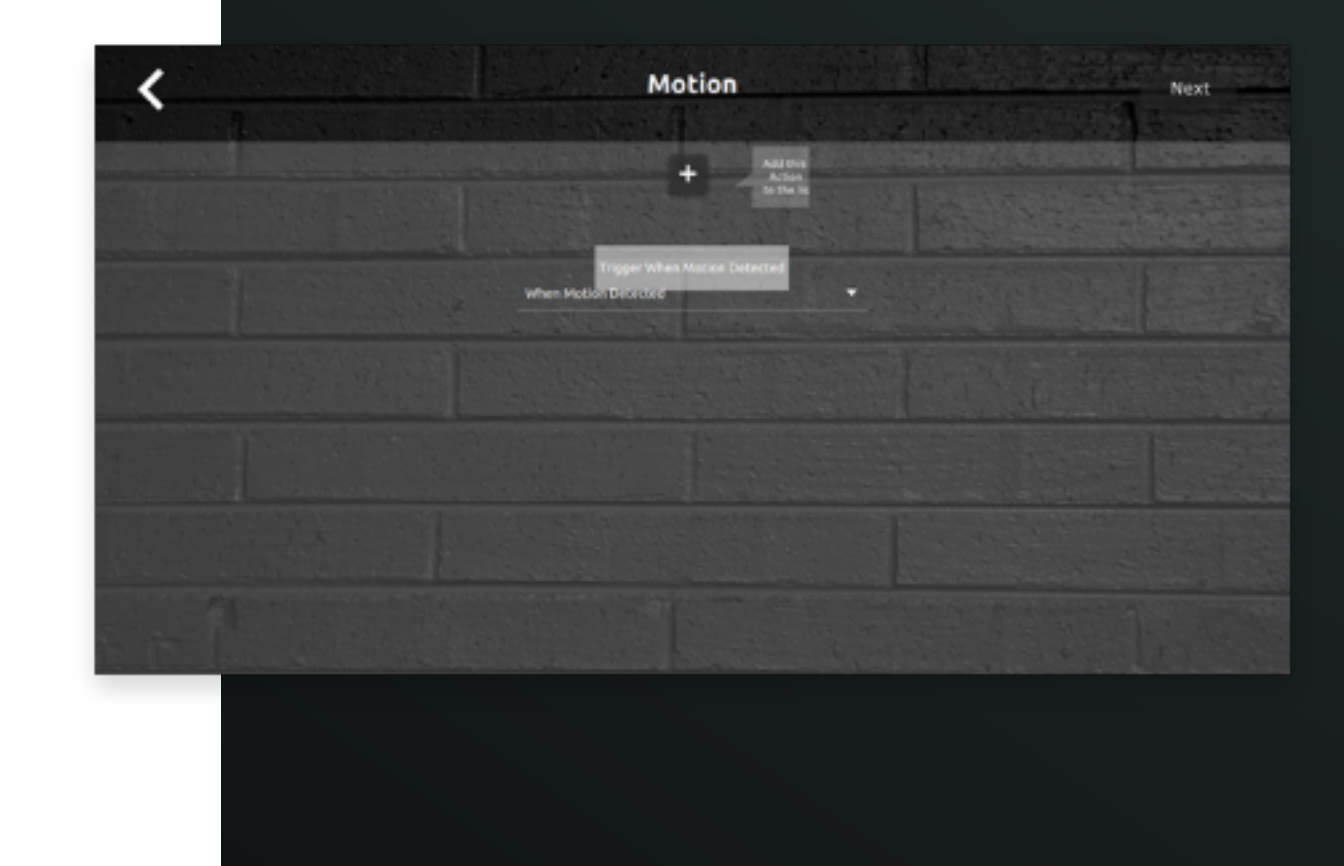

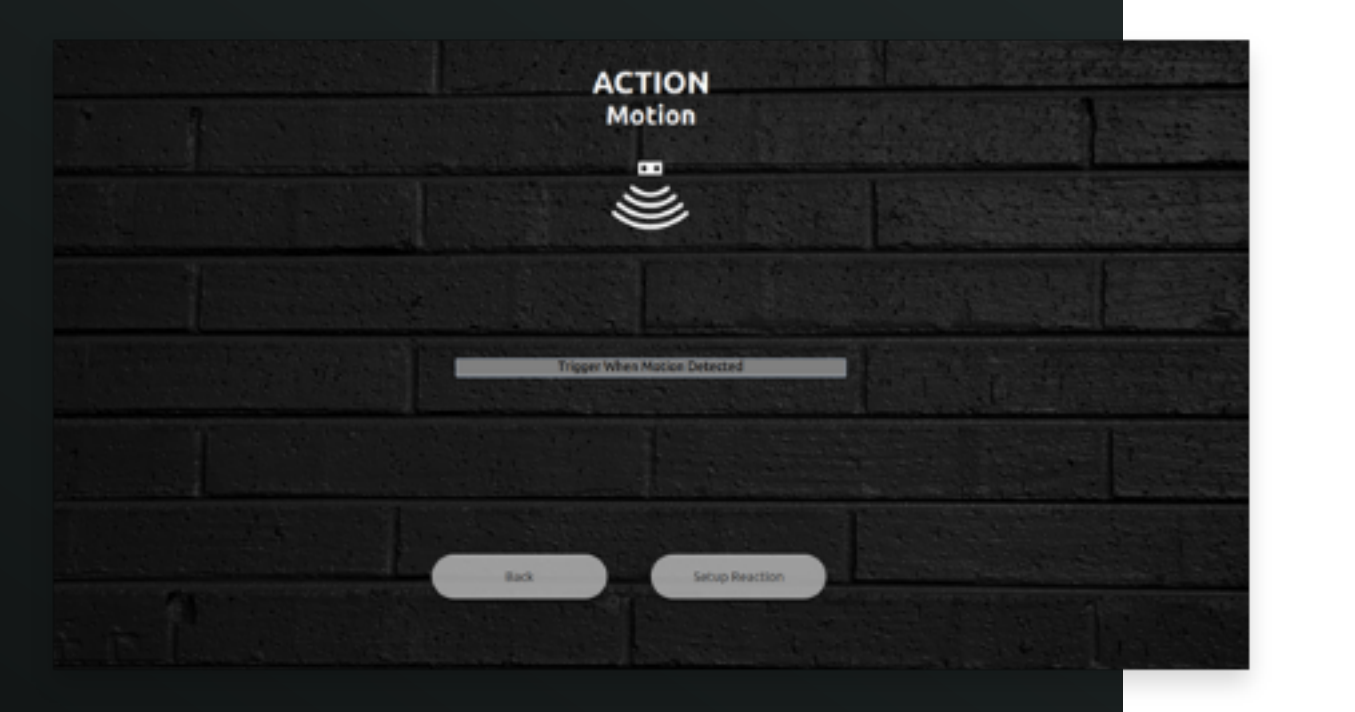

The required Trigger Action is being summarized on this Screen and the user proceeds by choosing to save the same.

Since the Trigger Action has been set, it is now time to set the Devices that are meant to react to the Trigger Action accordingly. Any Number of Devices can be set to react out here.

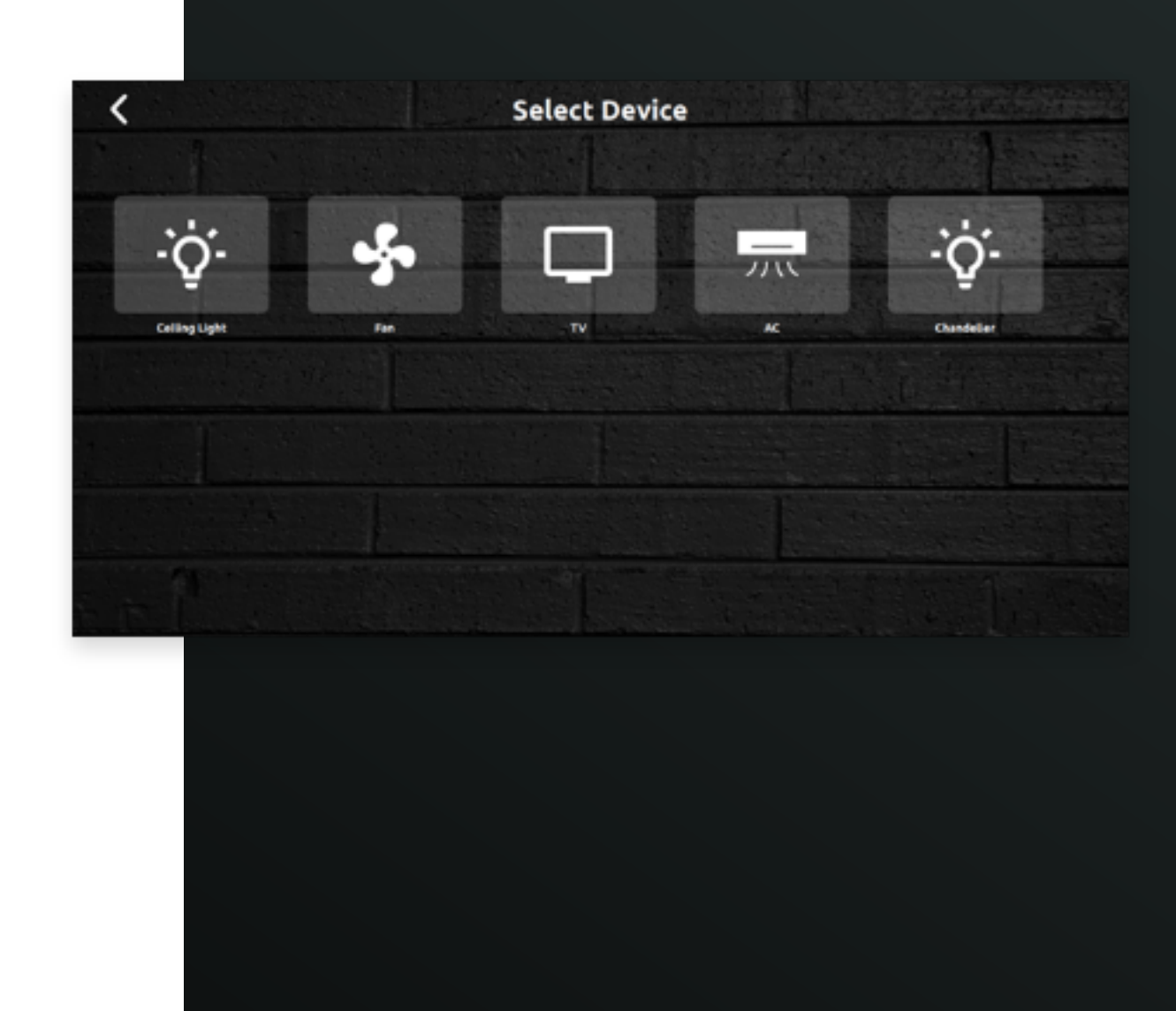

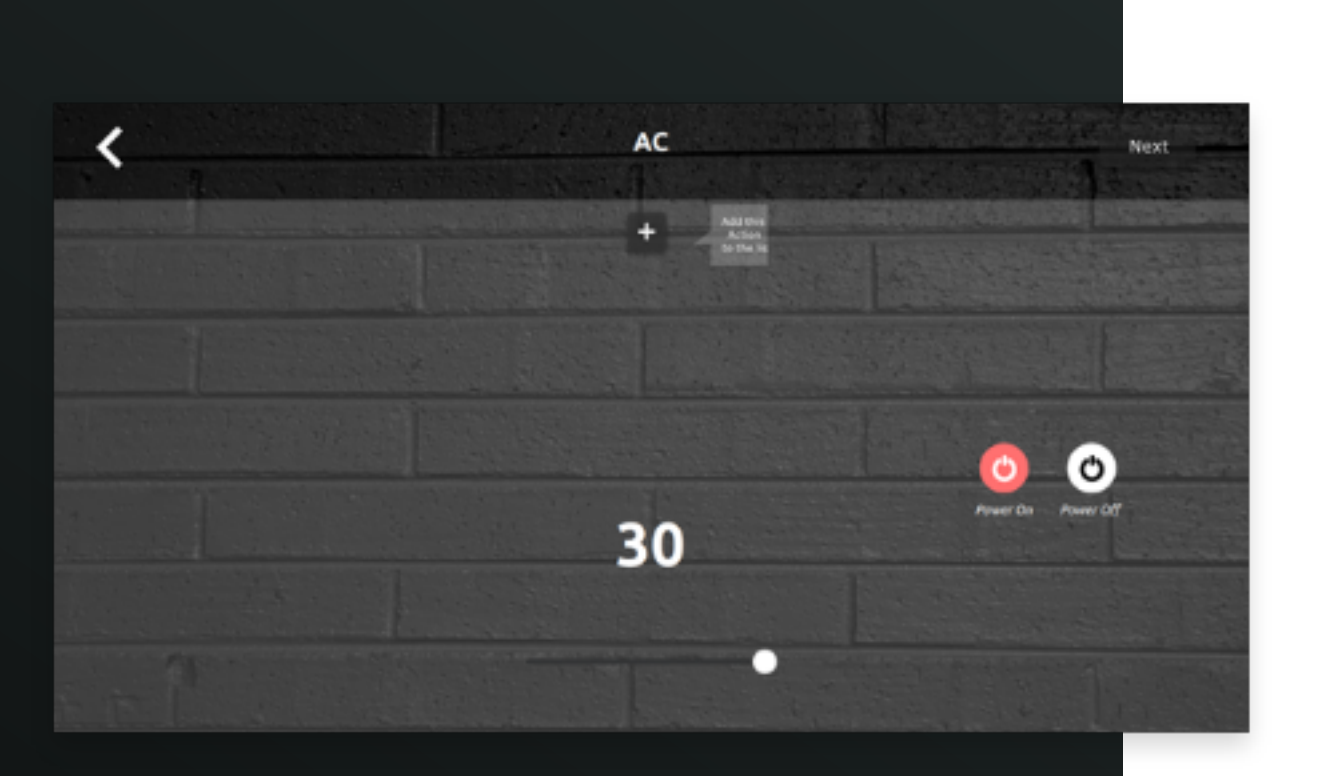

Select a Device and its State accordingly (In this scenario, we've selected the Air-Conditioning Unit to be set to a specific temperature as will be shown next). The Device State settings to be implemented will accordingly be stored.

The Device State is set accordingly (Here the Temperature is set to 20). Once these Settings have been stored, the User is now free to proceed.

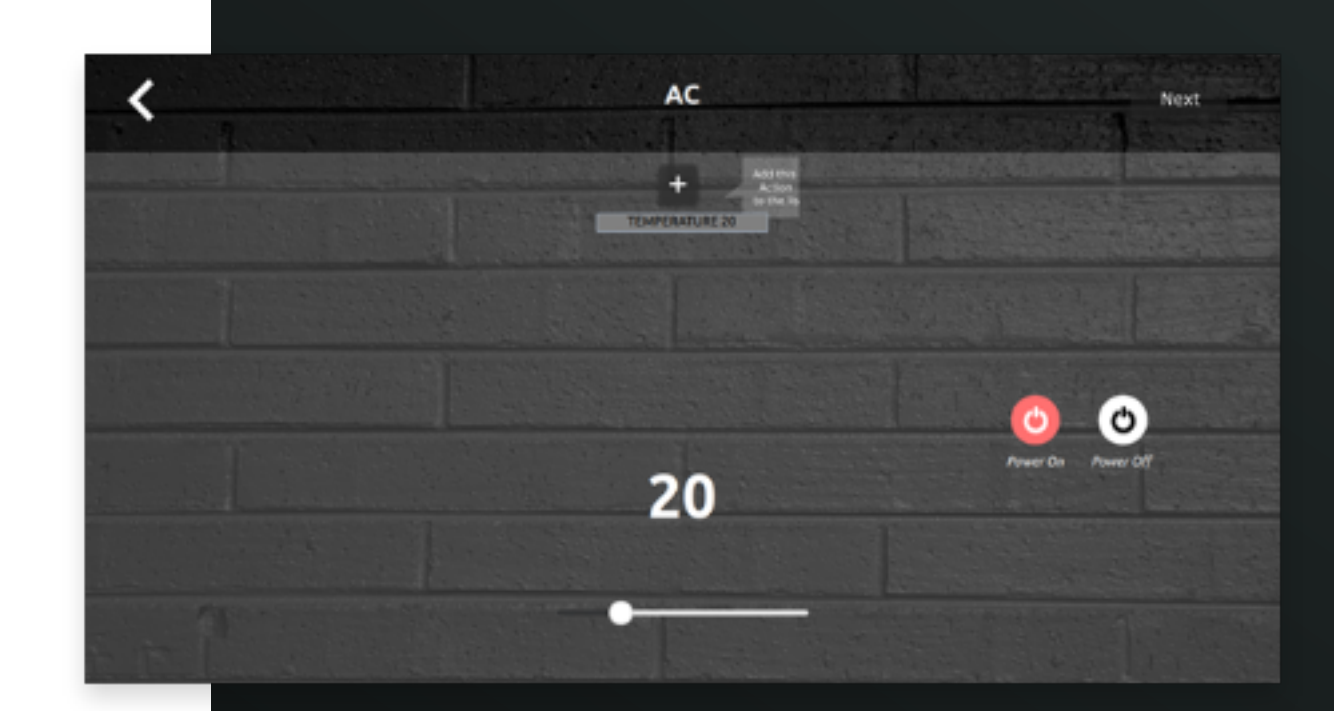

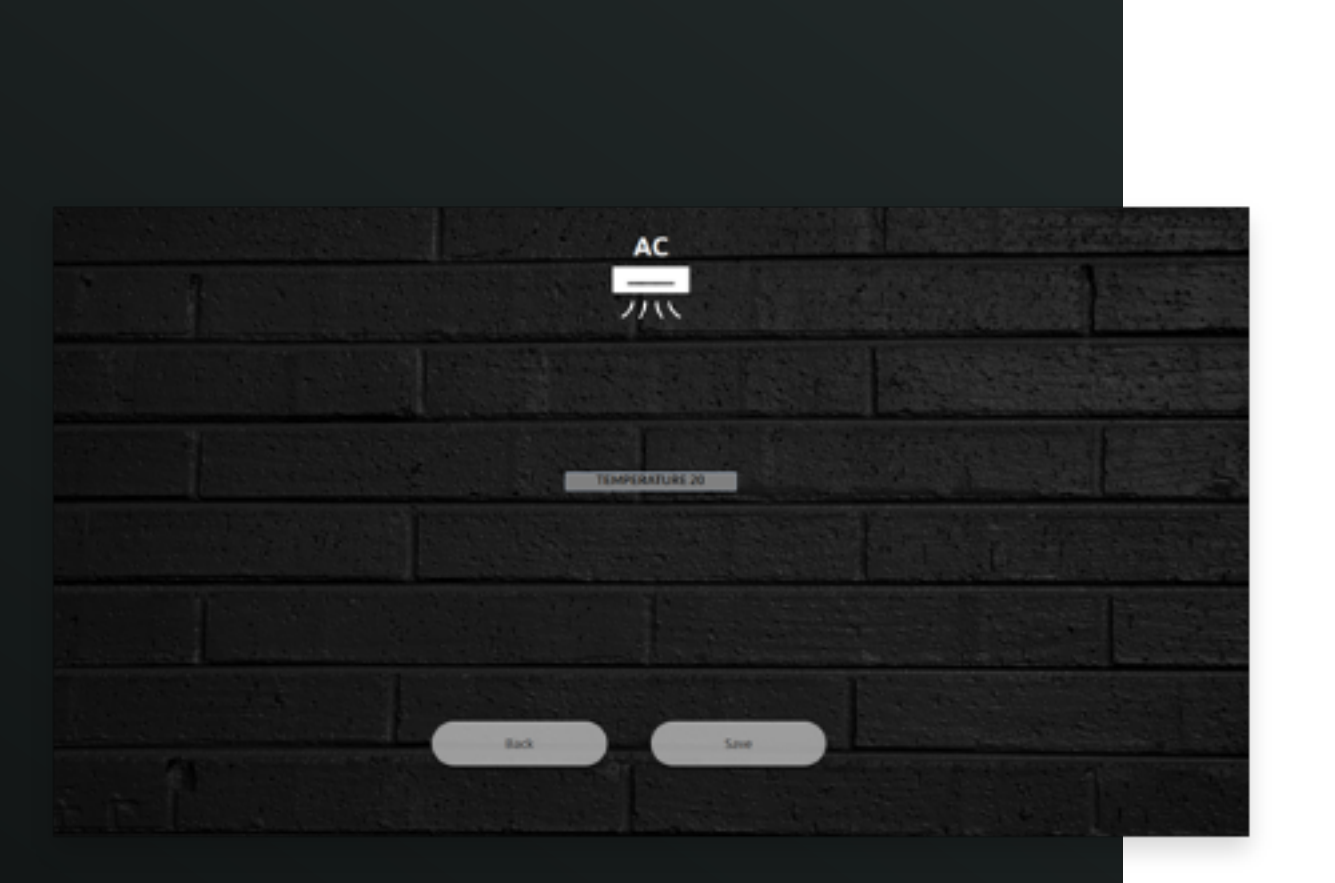

The Device/Device State is now summarized and the User can either proceed to save or head back in order to make further changes to the same.

We've now configured our very first 'Reaction' now (So far, the AC has been configured to set itself to 20 when the Motion Sensor is first triggered). On this screen now, the User can either 'Add More Devices' or choose to wrap up the Action-Reaction Combination for the time being.

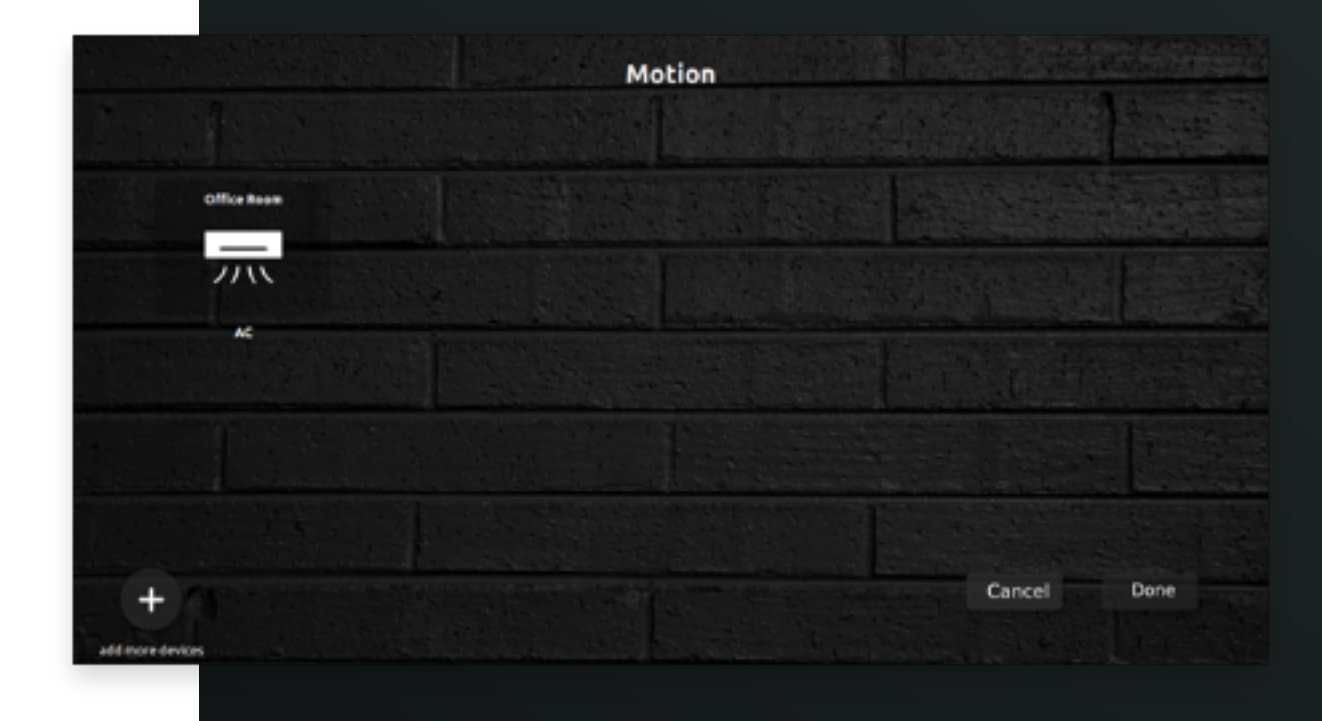

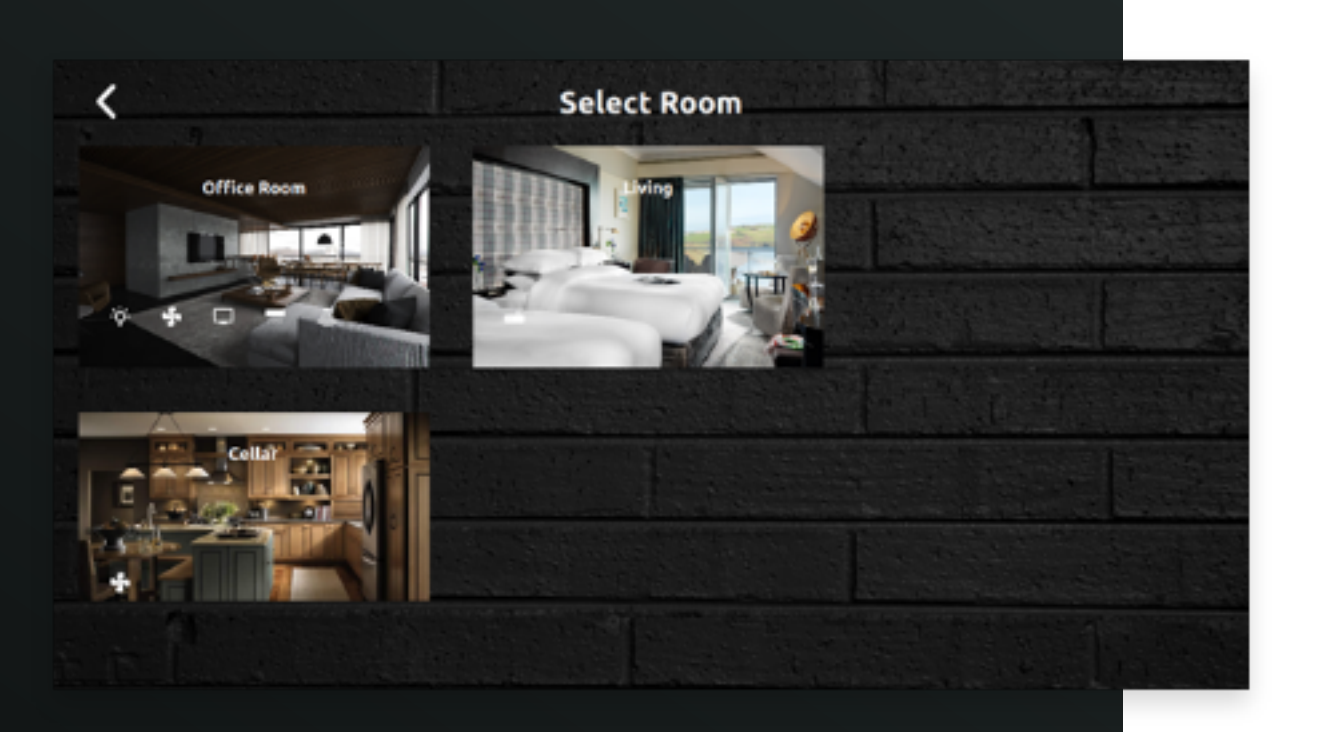

If in case, the User elects to 'Add More Devices' – the User is sent back to the 'Select Room' Screen wherein the User can either proceed with 'Reactions' in the same room or in a different room. For the sake of consistency, we've gone ahead with the same room here.

Select a Device whose state will be triggered based on the Trigger Action previously configured (For Example - Motion Sensor).

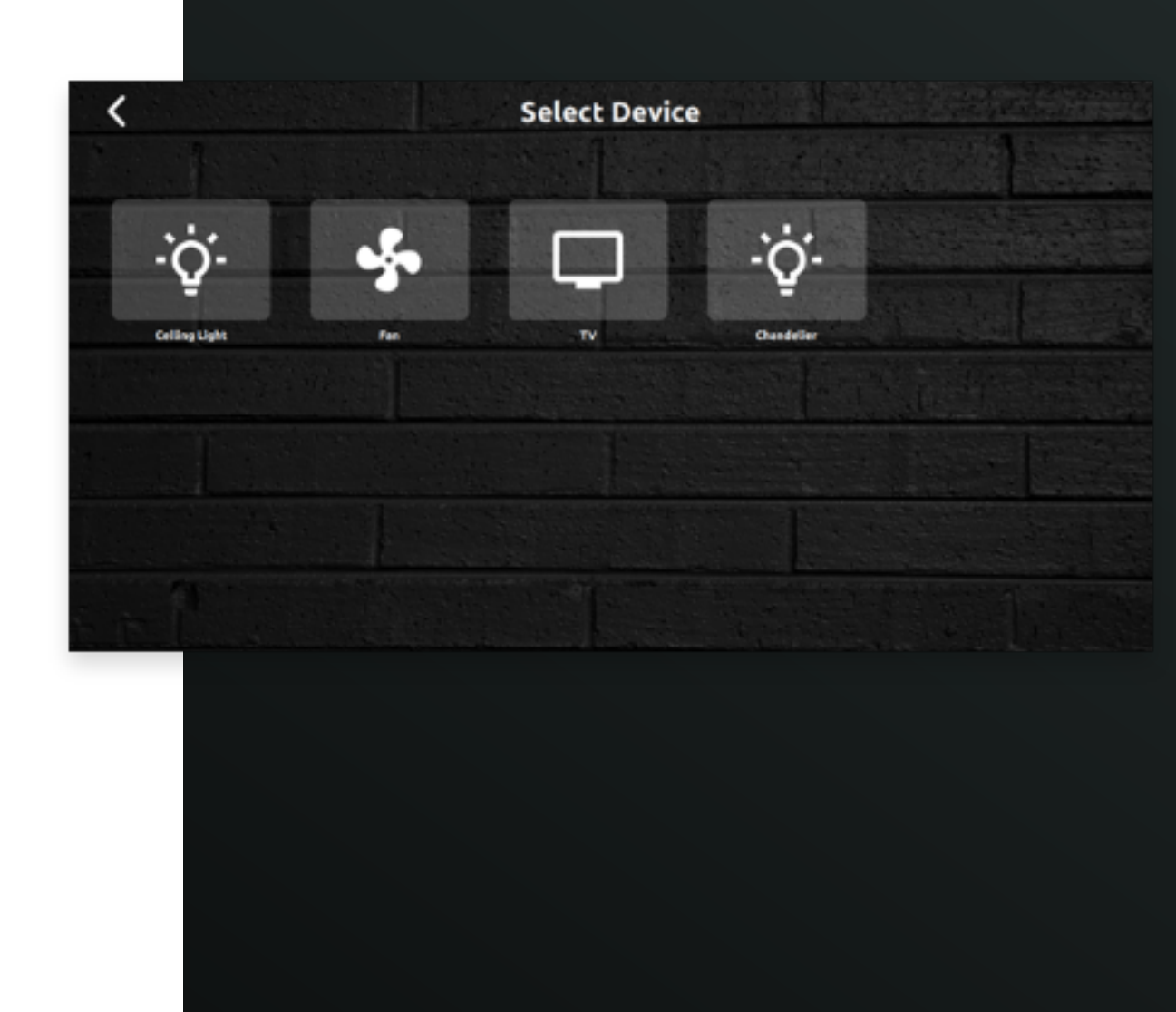

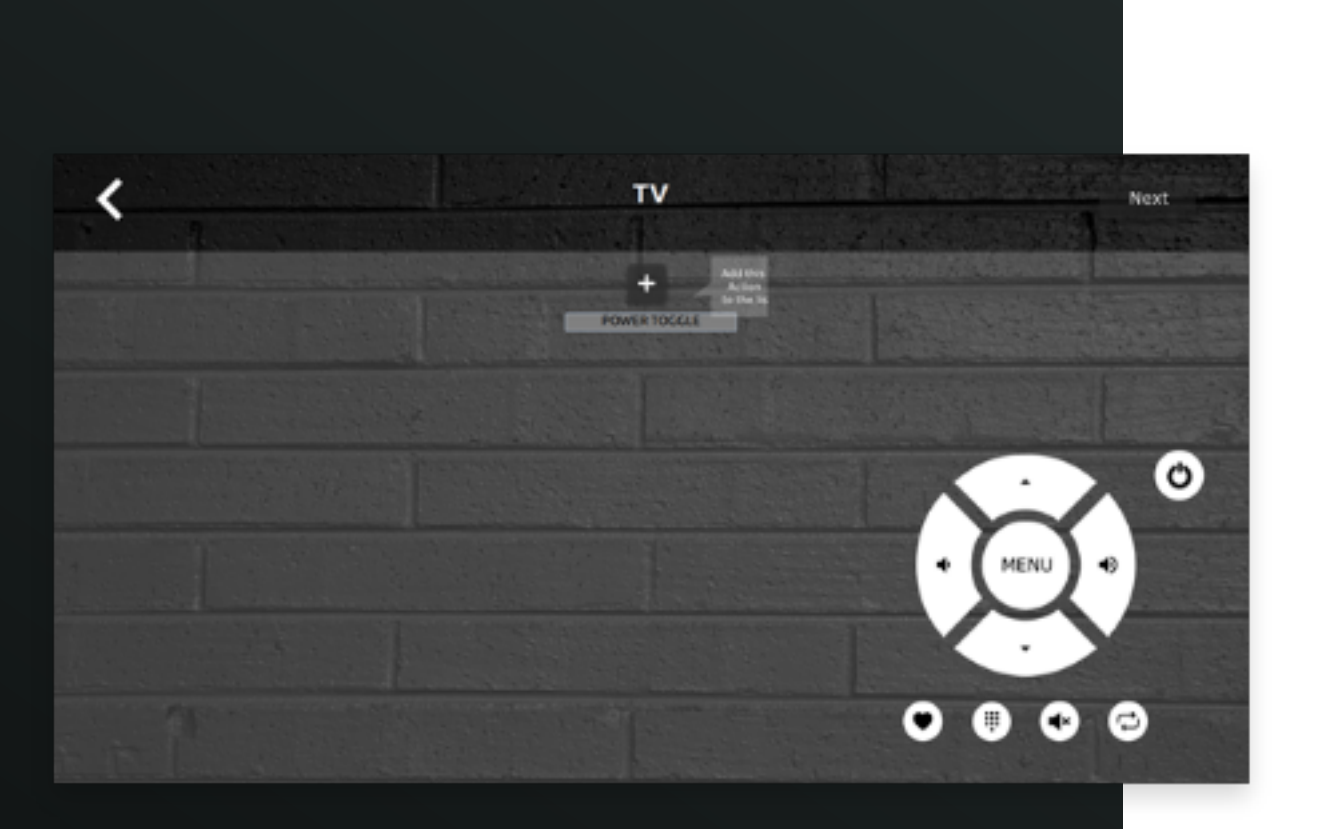

Configure the necessary Settings to be implemented once the Trigger Action is initiated. These are Stored as part of the Device's Settings. Once done, the User may proceed to the 'Next' step.

The newly added Device/Device State is now summarized on Screen – the User may choose to either move ahead or make further changes as need be.

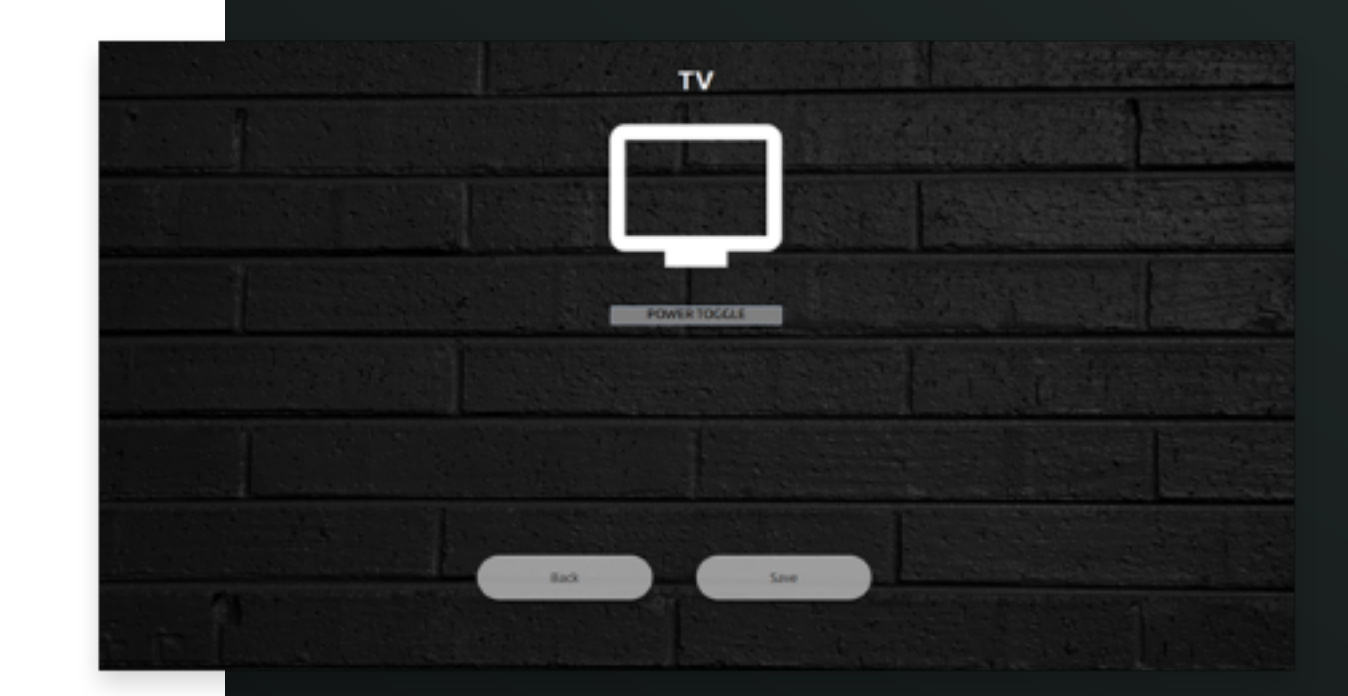

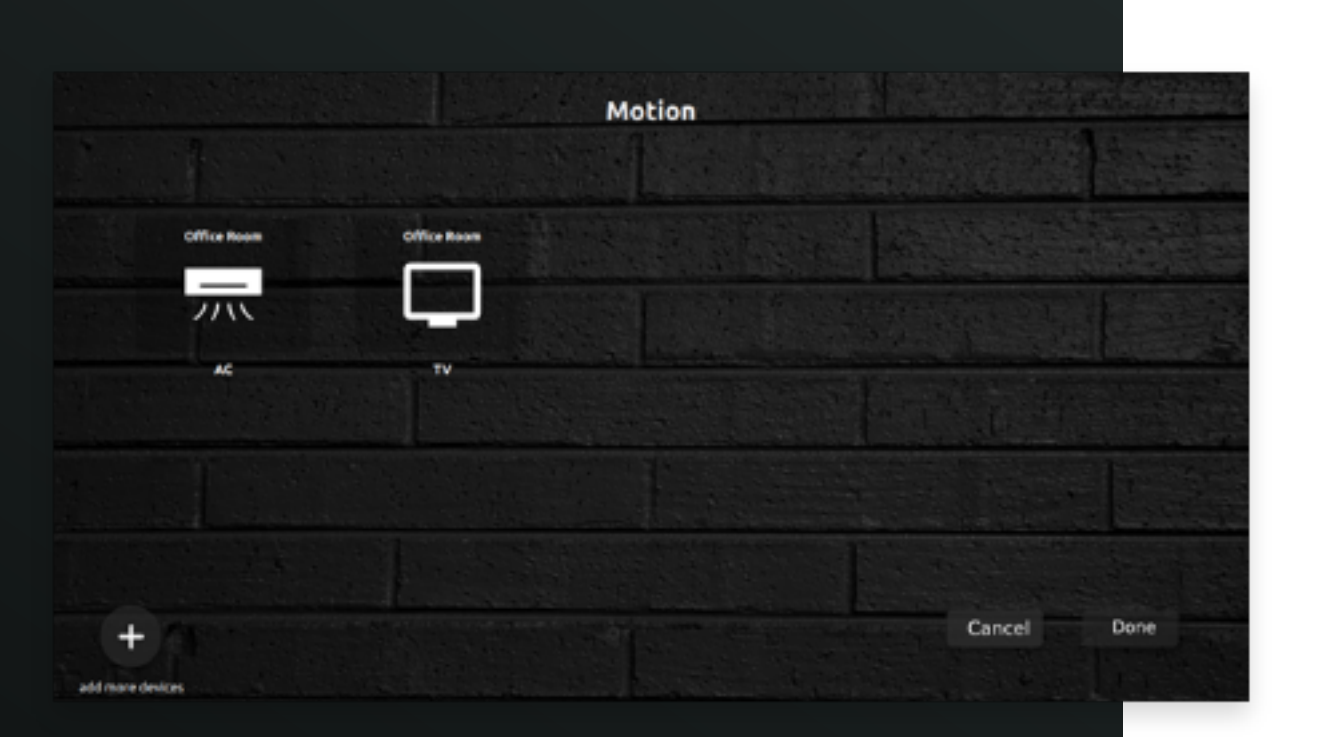

The Final Set of Reactions to be triggered upon the Trigger Action being initiated is now summarized here. In this Scenario here – when the Motion Sensor is triggered, the AC & TV is accordingly turned on and set to their pre-defined settings as configured. The User from here, can either 'Add More Devices' or proceed to complete the Action-Reaction setup.

The Final Action – Reaction configuration is now displayed here. The User proceeds by saving the same.

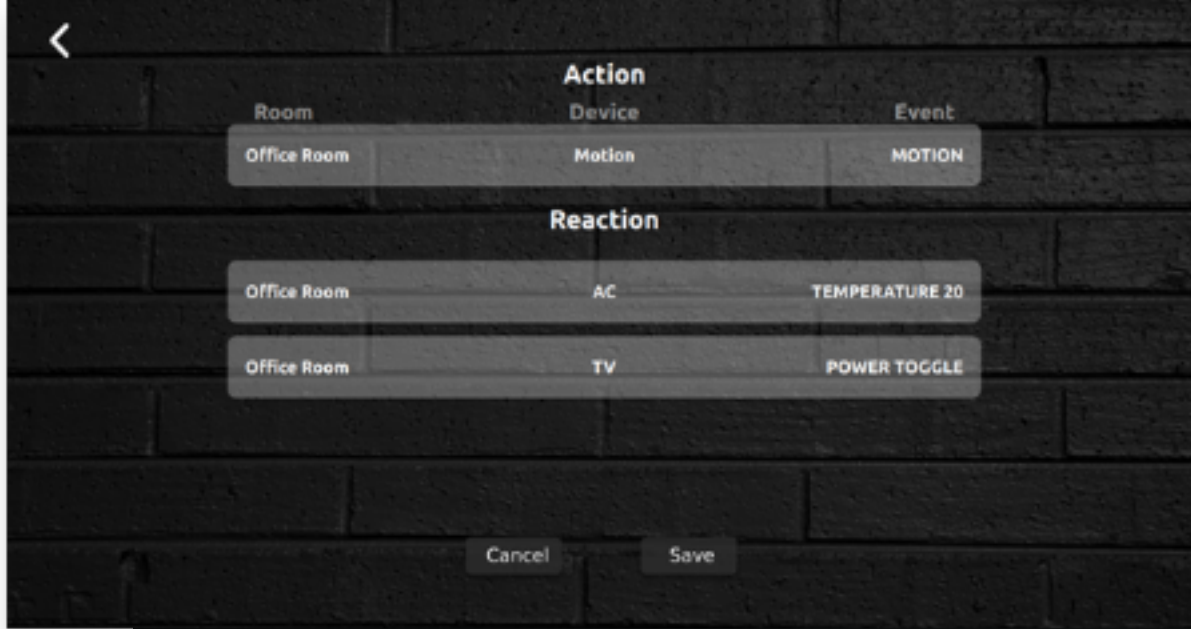